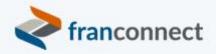

# Springboard to Success

## Activities Book – Automating Data Refreshes

In the past two sessions, you've identified the information that you want to keep updated. In this session, we will discuss how to set up a cadence of reminders and a method for your franchisees to update their own information.

This book gives you the steps to:

- Make webforms that include the information to update
- Make campaigns that solicit updates
- Set workflows to trigger these campaigns automatically in the future

We invite you to use these instructions, to submit questions to <u>training@franconnect.com</u>, and if you're really really stuck, we invite you to schedule a 1:1 session with us to help you through these processes. You can schedule that time using this link: <u>https://tinyurl.com/677y7tz8</u>.

## Contents

| Make Web Forms that include the information to update   | 3  |
|---------------------------------------------------------|----|
| Creating Web forms                                      | 3  |
| Make Campaigns to Trigger Updates                       | 11 |
| Using the Info Mgr Campaign Center                      | 11 |
| Campaigning Franchisees                                 | 11 |
| Best Practices for email templates                      | 11 |
| Creating a Franchisee Campaign                          | 13 |
| Updating an Information Manager Template                |    |
| Editing Email Templates                                 | 17 |
| Replacing template text with your franchise information | 17 |
| Adding additional desired owner keywords                |    |
| Adding Images to templates                              |    |
| Including Web Forms in Campaigns                        | 20 |
| Set Workflows to Trigger Campaigns Automatically        |    |
| Determining which workflow to use                       |    |
| Creating a Workflow                                     |    |
| -                                                       |    |

## Make Web Forms that include the information to update

Sometimes, the easiest way to gather information from many or all franchisees is to have them submit the data. We recommend that to do this, you create a web form for them to complete, with the requested data. You'll map the data to existing fields in FranConnect, effectively giving your franchisees the ability to enter their own information directly to FranConnect. *Don't worry about them entering incorrect data – you'll have the opportunity to approve it before it goes into Information Manager, if you choose.* 

Before you create a web form, you'll need to know where in FranConnect this information will be stored. Start in Form Manager (covered in "Keep it Fresh and Clean") to ensure that the data you're asking for has a destination inside Information Manager before you build your web forms.

## **Creating Web forms**

If you've used the standard web forms provided and find you need more for use on your website or via hyperlink to your leads, you can create web forms.

1. From Info Mgr in Admin, select Manage Web Form Generator.

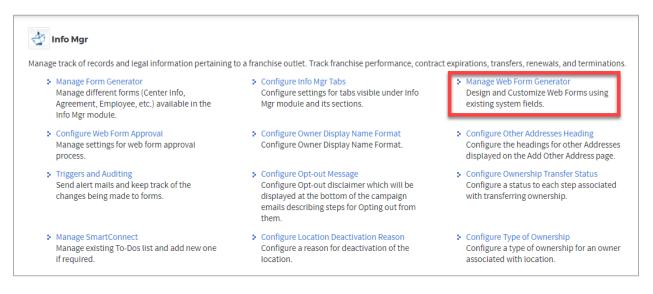

2. FranConnect has some web forms pre-built. If you'd like to start with one of these, choose the form from the action wheel to the right of the form name. If you're making a new form from scratch, click **Create New Form**.

| Admin > Info Mgr > Manage Web Form Generator |                           |             |         |
|----------------------------------------------|---------------------------|-------------|---------|
| <b>WEB FORMS</b> Create New Form             |                           |             | # of    |
| Form Name                                    | Created By                | Form Format | Columns |
| General Liability Insurance                  | FranConnect Administrator | Single Page | 2       |
| Franchisee Center Information Update         | FranConnect Administrator | Single Page | 1       |
| Feedback Information *                       | FranConnect Administrator | Single Page | 2       |

- 3. Input the **Basic Details**: note that when you click Save & Next the drop-down selections cannot be changed.
  - Form Name: The internal name used for this form.
  - Form Title: The name of the form the lead will see if the Display Form Title box is checked.
  - Form Description: Details about the form and its use.
  - Form Format: The number of pages you want the form to have. Pages appear as tabs at the top of the form. They are best used for multi-page application forms.
  - Approval required: This is where you set whether you want to review information inputted on the form before it goes into Info Manager. Check the box to have the information go into a queue for approval; leave it unchecked for the information to go directly into Info Manager.
  - # of columns: The number of columns you want the page to have. Most forms have 2 columns.
  - Default Field Label Alignment: Where you want the field name to be situated, either to the left of the field or on the top of the field. To the left of the field is most common.
  - Form Language: The language you want displayed on the form.
  - Iframe Width: The dimensions of the form.
  - Iframe Height: The dimensions of the form.
  - Form URL: The extension you want to use for the form (e.g. if you were creating the Lease Renwal Date form you would input **leaserenewa**l).

| *Form Name :                                                        | Demo Form                                                                                        |  |  |
|---------------------------------------------------------------------|--------------------------------------------------------------------------------------------------|--|--|
| *Form Title :                                                       | From to demonstrate web form capabilities                                                        |  |  |
|                                                                     | ☑ Display Form Title                                                                             |  |  |
| Form Description :                                                  |                                                                                                  |  |  |
| Form Format :                                                       | Single Page                                                                                      |  |  |
| # of Columns :                                                      | 1 ~                                                                                              |  |  |
| Default Field Label Alignment :                                     | Left 🗸                                                                                           |  |  |
| Form Language :                                                     | English ~                                                                                        |  |  |
| iframe Width :                                                      | 100%                                                                                             |  |  |
| iframe Height :                                                     | 500                                                                                              |  |  |
| *Form URL: https://salesdemosetrg1.franconnectdemo.net/fc/extforms/ |                                                                                                  |  |  |
|                                                                     | Avoid using <space> and special characters like ! @ % # \$ ^ &amp; *_ : , ; &lt; &gt; \.</space> |  |  |
|                                                                     | Save & Next Cancel                                                                               |  |  |

4. Click Save & Next.

5. The First Name, Last Name and Email will appear as required fields. The remaining fields of the form will need to be added. From the left-hand column, Available Fields, expand the area you want to add fields from. This list includes all the fields available for locations in Info Manager – if you added tabs or fields, you should see them in this list.

| =   |                                                       | Q. Type and press enter Recent / Saved Searches | FA FranConnect Administrator 🗸 |
|-----|-------------------------------------------------------|-------------------------------------------------|--------------------------------|
| ń   | Admin > Info Mgr > Manage Web Form Generator > Design |                                                 |                                |
| Ø   | Details                                               | Design     3 Settings     4 Confirmation        |                                |
| ď   | DEMO FORM                                             |                                                 | Add Section Save & Preview     |
| 0   | Available Fields Form Settings                        | Double click to add header.                     |                                |
| ٠   | Form Tools ()     Center Info                         |                                                 |                                |
| 囤   | Agreement     Contract Signing                        | Location Details                                |                                |
|     | Customer Complaints     Events                        | Double click or drag & drop to add text.        |                                |
| ŏ   | ► Financial                                           | *Franchise ID : Select                          | ~                              |
| 0   | Guarantors      Insurance                             |                                                 |                                |
|     | Legal Violation                                       | Drop here.                                      |                                |
| r¢  | Lenders                                               |                                                 |                                |
|     | Marketing                                             | Double click to add footer.                     |                                |
| *   | Mystery Review     Real Estate                        |                                                 |                                |
|     | Renewal                                               |                                                 |                                |
| ~   | Territory                                             | Previous Save & Next Cancel                     |                                |
|     | Training                                              |                                                 |                                |
| 1   | <ul> <li>Promissory Notes</li> </ul>                  |                                                 |                                |
|     | <ul> <li>KPIs</li> </ul>                              |                                                 |                                |
|     | <ul> <li>DA Payment Tracking</li> </ul>               |                                                 |                                |
|     | Compliance                                            |                                                 |                                |
| 120 | Investory Tracking                                    |                                                 | ×                              |

6. Click on the field you want to move to the form, drag and drop it into one of the boxes that say "drop here."

Note: On an Info Manager form, the Franchise ID field is always included, so that FranConnect knows which franchise record this data applies to. If you use this form on a web page or as a direct link in an email you send out, franchisees will need to select their Franchise ID on this page.

To pre-fill this by Franchisee, include the web form in a Campaign – FranConnect will know who the email went to and pre-fill that field.

7. Continue to drag and drop fields until the form contains all of the information you want to capture.

| Double click to add header. |                                          |                    |          |
|-----------------------------|------------------------------------------|--------------------|----------|
|                             | Double click or drag & drop to add text. |                    |          |
| *First Name :               |                                          | *Last Name :       |          |
| *Email :                    |                                          | Mobile :           |          |
| Address1 :                  |                                          | Address2 :         |          |
| City :                      |                                          | State / Province : | Select • |
| Zip / Postal Code :         |                                          | Country :          | Select • |
| Drop                        | here.                                    | Dro                | p here.  |
| Double click to add footer. |                                          |                    |          |

If you want to add sections to your form, you can do so by selection Add Section.

| Example Form                             | Add Section Save & Preview  |  |
|------------------------------------------|-----------------------------|--|
| Available Fields Form Settings           | [                           |  |
| ► Field Label Settings                   | Double click to add header. |  |
| <ul> <li>Field Input Settings</li> </ul> |                             |  |

9. You can remove fields by hovering over the field and deleting by using X.

| Available Fields Form Settings           | Double click to add header.              |  |  |
|------------------------------------------|------------------------------------------|--|--|
| <ul> <li>Field Label Settings</li> </ul> | bouble cher to dua neader.               |  |  |
| Field Input Settings                     |                                          |  |  |
| Text Settings                            | Double click or drag & drop to add text. |  |  |
| Section Settings                         |                                          |  |  |
| ▶ Form Settings                          |                                          |  |  |
| Button Settings                          | *First Name : *Last Name :               |  |  |
|                                          |                                          |  |  |
|                                          | *Email: Mobile:                          |  |  |
|                                          | Address1: Address2:                      |  |  |
|                                          | City: State / Province: Select •         |  |  |

- 10. From the left-hand column, select **Form Settings.** Use the settings to make edits to the form appearance.
  - Field Label Settings: Allows you to change the font options for the field's labels.

| → Field Label S                         | settings                  | Double click to add header.              |              |
|-----------------------------------------|---------------------------|------------------------------------------|--------------|
| Font Name<br>Comic Sans MS<br>Font Size | •<br>Font Style           | Double click or drag & drop to add text. |              |
| 12 V<br>Font Color                      | B / U<br>Background Color | *First Name :                            | *Last Nome : |
| # 3C3C3C                                | # 🔅                       | *Email :                                 | Mobile :     |

• Field Input Settings: Allows you to change the font options for the text inside the box (the lead response text).

| <ul> <li>▼ Field Input Settings</li> <li>Font Name</li> <li>Ceorgia</li> </ul> | Double clic   | k or drag & drop to add text. |
|--------------------------------------------------------------------------------|---------------|-------------------------------|
| Font Size   Font Style     12   B   U                                          | *First Name : | *Last Nome :                  |
| Font Color Background Color<br># 3C3C3C # 7f7f7f                               | *Email -      | Mobile :                      |

• Text Settings: Allows you to edit the font text above the form fields.

| Double click to add header.              |                           |               |              |
|------------------------------------------|---------------------------|---------------|--------------|
| Double click or drag & drop to add text. |                           |               |              |
| *First Name : *Last Name :               |                           | *Last Name :  |              |
| *Email :                                 |                           |               | Mobile :     |
| Text Settings Font Name                  |                           | <u>Text</u>   |              |
| Impact                                   | T                         | *First Name : | *Last Name : |
| Font Size                                | Font Style                |               |              |
| Font Color                               | B / U<br>Background Color | *Email :      | Mobile :     |
| # 003399                                 | # ffff00                  | Address1 :    | Address2 :   |

• Section Settings: Allows you to modify the section header font.

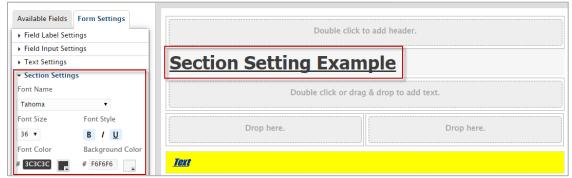

• Form Settings: Allows you to change the background color, background image, display logo and page background color. You will need to know your hex colors for a perfect match to your logo.

| ➡ Form Settings       |                  |  |
|-----------------------|------------------|--|
| Background Color      | Background Image |  |
| # ffffff              | 🛈 none           |  |
| Display Logo          |                  |  |
| ○ Yes ● No            |                  |  |
| Page Background Color |                  |  |
| # ddddd               |                  |  |

• Button Settings: Allows you to edit the font style and location of buttons on the page.

| Button Alignment                    |                                       |
|-------------------------------------|---------------------------------------|
| Left 🔻                              |                                       |
| Font Name                           |                                       |
| Sans 🔻                              |                                       |
| Font Size Font Style                | Section Setting Example               |
| 14 <b>v</b> B / U                   | No Fields Found.                      |
|                                     | Text                                  |
| Font Color Button Color             | *First Name : First Name              |
| # FFFFFF # 7f00ff                   | *Email Email                          |
|                                     | Address1 : Address1                   |
| Double click to modify button Text. | City : City                           |
| Submit                              | Zip / Postal Code : Zip / Postal Code |
| Reset                               | Submit Reset                          |

11. When you have completed making edits to your form, click **Save & Preview** to review.

| ✓ Details                                                                   | 🗸 Design | 3 Settings                  | 4 Confirmation             |
|-----------------------------------------------------------------------------|----------|-----------------------------|----------------------------|
| Example Form                                                                |          |                             | Add Section Save & Preview |
| Available Fields Form Settings   Field Label Settings  Field Input Settings |          | Double click to add header. |                            |

12. If you are happy with your edits click, Save & Next.

| City :                      | State / Province : Select 🔻 |  |  |  |  |  |  |  |
|-----------------------------|-----------------------------|--|--|--|--|--|--|--|
| Zip / Postal Code :         | Country : Select 🔻          |  |  |  |  |  |  |  |
| Drop here.                  | Drop here.                  |  |  |  |  |  |  |  |
| Double click t              | Double click to add footer. |  |  |  |  |  |  |  |
| Previous Save & Next Cancel |                             |  |  |  |  |  |  |  |

13. The Settings page allows you to configure how you want the system to respond once the web form is submitted by the lead. The default fields at the top of the page will prefill for the lead with the values you configure. The lead will receive the message you configure at the bottom of the page after they submit the form. If you plan to use a Workflow with the form you are creating, the top of the page can be left without selections as seen below.

| Example Form              |               |   |                           |                       |                       | Preview Form             |
|---------------------------|---------------|---|---------------------------|-----------------------|-----------------------|--------------------------|
| Default values for Fields |               |   |                           |                       | Fields mar            | ked with * are mandatory |
| Lead Status :             | Select Status | ۲ |                           |                       |                       |                          |
| Lead Owner :              | ○ Select      | Ŧ | Based on Assignment Rules |                       |                       |                          |
| Campaign Name :           | Select        | T |                           |                       |                       |                          |
| Lead Source Category :    | Select        | T |                           | Lead Source Details : | Select Source Details | T                        |

- 14. Click Finish.
- 15. Once you have completed the design of the form, the Confirmation page will present you with the IFrame Embed Code or the Host URL. Use the IFrame Embed Code to input the form on your

webpage (you may need to provide it to your web designer). Use the Host URL as a hyperlink for use in an Email Template or marketing message.

| · · ·                                                                                                    |
|----------------------------------------------------------------------------------------------------|
| IFrame Embed Code     Host URL     IFrame Embed Code                                                                                                    |
| To embed this form on your webpage, stream or blog post using an iFrame, copy and paste the code below:                                                               |
| <i>frame frameborder='0' width='100%' height='500' src='https://gingerbreadtraining.franconnect.net/fc/extforms/exampleform?refLoc=ifrm' title='Example Form'&gt;</i> |
| Previous OK                                                                                                    |
|                                                                                                    |
| IFrame Embed Code Host URL Host URL                                                                                                    |
| To link to the form from another web page or to send the form via email, use the URL below:                                                                           |
| https://gingerbreadtraining.franconnect.net/fc/extforms/exampleform                                                                                                   |
| Previous OK                                                                                                    |

16. Click **OK**. You will be taken back to the Manage Web Form Generator page.

## Make Campaigns to Trigger Updates

## Using the Info Mgr Campaign Center

## **Campaigning Franchisees**

Campaigning your franchisees is a great way to keep them up to date with things that are going on inside the franchise organization. The basis for any campaign is the template or email.

## **Best Practices for email templates**

When designing email templates, keep in mind that you're sending to a wide variety of recipients, and you want your message to get into the most inboxes possible (not to be trapped by spam filters), and to look good to the most people when it gets there, so that they can and will read it. Once they have read it, you want to point them smoothly to the action you want them to perform.

## **Template Contents and Design**

**Grab Them in the Subject Line:** Pay special attention to the subject line of your email, since that may be all of it that your contacts see at first. Customize the subject line to be relevant to your call to action, and have a personal connection to the contact. Use the keyword in your subject line if possible to make to personalize your appeal. This will help to improve the delivery rate of your campaign and reduce the rate at which it gets trapped in spam filters.

**Keep it compact:** many emails come back undeliverable due to size restrictions by the recipients' servers. To maximize successful delivery, try to keep the whole email size (including attachment, if any) within 5 MB. Ideally, Email contents for email marketing should be less than 1 MB.

**Image-to-Text ratio:** A 60/40 text to image ratio should be maintained for best results. Recipients are less engaged with long, text-heavy emails, and lots of text can prevent them from easily seeing and heeding your call to action. Image file sizes need to be considered because a mobile device will not load images as fast as a desktop or laptop. Large images in your template and large attachments will impact the email's size, and therefore the delivery success rate of your campaign. Try to keep the size of each image at 20k or less. Do not use Flash or gif animations - they won't work and just add to the overall file size of the email.

#### Recommended image sizes for email templates:

- Banner image width 600px
- Image size for one column 574px
- Image size for two column 274px
- Image size for three column 174px
- Recommended file size below 1mb (not more than 5mb)
- Recommended file resolution 72 PPI
- Color mode RGB
- File Type JPG, PNG

**Optimize your calls-to-action (CTAs)** - In the email content, there should be very specific and limited "Call to Action" links or buttons. Emails containing more links are often marked as spam based on recipient server spam filter settings.

**Keywords:** using keywords can give your email a personal touch, but for large campaigns they can also slow down the delivery rate of emails. Use fewer keywords based on email content ratio, and your campaigns will be sent at a faster rate.

**Alt tag usage** - Alt tags are snippets of text related to an individual image that are commonly used in email so that before an image loads, the user has an idea of what the image is, what the offer might be, or the overall theme of the email. You can define alt text in the template using the editor.

**Save time and reinforce your branding by re-using Existing Templates** - Select an existing template and use 'Copy and Customize' to create a new template. *Don't forget to change the subject line and make sure to update the email subject to make it more personalized* 

Creating a Franchisee Campaign

- 1. Click on the Information Manager module, and select Campaign Center page.
- 2. Click on Campaign Dashboard.

| Info Mgr > Campaign Center                                    |                                                                     |                                                                            |                    |
|---------------------------------------------------------------|---------------------------------------------------------------------|----------------------------------------------------------------------------|--------------------|
| Email Campaigns                                               |                                                                     |                                                                            |                    |
| Create Campaign                                               | Choose Campaign                                                     | Filter Locations                                                           | Campaign Dashboard |
| Create a new campaign and then<br>associate it with locations | Choose an existing campaign and<br>then associate it with locations | Filter and select Locations first<br>and then choose the Email<br>Campaign |                    |

3. When you click on the **Campaign Dashboard**, the following screen will appear:

| All Promotional Regula                                  | r Campaign Archived                 | d Campaign Tracking |                        |                |                 | Cre         | ate Campaigr   |
|---------------------------------------------------------|-------------------------------------|---------------------|------------------------|----------------|-----------------|-------------|----------------|
| his page shows all types of Cam                         | paigns.                             |                     |                        |                |                 |             |                |
| Campaign Name                                           | Creation Date Sc                    | ort By              |                        |                |                 |             |                |
| Search on Campaign Name                                 | All V S                             | Select 🗸            |                        |                |                 |             |                |
|                                                         |                                     |                     |                        |                |                 |             |                |
| Search                                                  |                                     |                     |                        |                |                 |             |                |
| Search                                                  |                                     |                     |                        |                |                 |             |                |
| Search                                                  |                                     |                     |                        |                |                 |             | ltems 1 – 1 of |
| _                                                       | 1/27/2016 02:07 PM)                 |                     |                        |                |                 | Modify      | ltems 1 – 1 of |
| Search<br>aining update (Created on : 0<br>emplate Name | 1/27/2016 02:07 PM)<br>Template Sub | oject               | Email Sent             | Read           | Errors          |             | Items 1 – 1 of |
| aining update (Created on : 0<br>emplate Name           |                                     |                     | Email Sent<br>397   23 | Read<br>10   1 | Errors<br>0   0 |             | ith Locations  |
| aining update (Created on : 0                           | Template Sub                        |                     |                        |                |                 | Associate w | ith Locations  |

All: The list of all created campaigns will be displayed here.

**Promotional:** The list of all promotional activities and seasonal offers will be displayed here.

**Regular Campaigns:** The list of all series of templates will be displayed here.

Archived: The list of campaigns which are archived by a user will be displayed here.

Campaign Tracking: All the actions performed on campaigns will be displayed here.

- a) Click the desired campaign type and then click on the action wheel.
- b) When you click on the Action wheel, you will see the options to Modify, Associate with Locations and Stop campaign.

#### **Modify**

1. When you click on the **Modify** option, the following screen will appear:

|                                                                                                    | Fields marked with * are mandato |
|----------------------------------------------------------------------------------------------------|----------------------------------|
| Step 1 : Campaign Details                                                                                                    |                                  |
|                                                                                                    |                                  |
| *Campaign Name : Training update                                                                                                    |                                  |
| *Description : Send invites to the first 90 days training sessions                                                                                                    |                                  |
|                                                                                                    |                                  |
|                                                                                                    |                                  |
|                                                                                                    |                                  |
|                                                                                                    |                                  |
| *                                                                                                    |                                  |
| * Campaign Type : Promotional Campaign (Multiple promotional campaigns can be associated with a single Lo                                                                                                    |                                  |
| Regular Campaign (Single Regular campaign can be associated with a Locations at a tir                                                                                                    | neaaa).                          |
| Read here ,the differences between Promotional Campaign and Regular Campaign.                                                                                                    |                                  |
|                                                                                                    |                                  |
| ten 2 · Associate Templates                                                                                                    |                                  |
| Step 2 : Associate Templates         Please select the templates which will be a part of this campaign and specify their delivery sequence         Alan Training temp<br>Taryn Smith Training Template         Richard Training Template                                                                                                    |                                  |
| Please select the templates which will be a part of this campaign and specify their delivery sequence<br>Alan Training temp<br>Taryn Smith Training Template                                                                                                    |                                  |
| Please select the templates which will be a part of this campaign and specify their delivery sequence<br>Alan Training temp<br>Taryn Smith Training Template<br>Richard Training Template<br>Associate Template(s)<br>Remove Template                                                                                                    |                                  |
| Please select the templates which will be a part of this campaign and specify their delivery sequence<br>Alan Training temp<br>Taryn Smith Training Template<br>Richard Training Template<br>Associate Template(s)<br>Remove Template                                                                                                    |                                  |
| Alan Training temp<br>Taryn Smith Training Template<br>Richard Training Template<br>Associate Template(s) Remove Template<br>Step 3 : Campaign Delivery Details                                                                                                    |                                  |
| Please select the templates which will be a part of this campaign and specify their delivery sequence          Alan Training temp         Taryn Smith Training Template         Richard Training Template         Associate Template(s)         Remove Template         Step 3 : Campaign Delivery Details         Name which would appear in the From header of Email         O Logged in User's Name         O Custom                                                                                                    |                                  |
| Please select the templates which will be a part of this campaign and specify their delivery sequence<br>Alan Training temp<br>Taryn Smith Training Template<br>Richard Training Template<br>Associate Template(s) Remove Template<br>Step 3 : Campaign Delivery Details<br>Name which would appear in the From header of Email © Logged in User's Name © Custom<br>Email to which the recipient will reply © Logged in User's Email © Custom<br>Email to which the recipient will reply © Logged in User's Email © Custom<br>Email to which the recipient will reply © Logged in User's Email © Custom | er (Days) : 30 Time : 05:00 AM ♥ |
| Please select the templates which will be a part of this campaign and specify their delivery sequence          Alan Training temp         Taryn Smith Training Template         Richard Training Template         Remove Template         Step 3 : Campaign Delivery Details         Name which would appear in the From header of Email         Logged in User's Name O Custom         Email to which the recipient will reply         Logged in User's Email O Custom                                                                                                    |                                  |

- a) Enter the name in the **Campaign Name** field to update the name of your campaign. Enter the description associated with the campaign in the **Description** field.
- b) Select the **Campaign Type** by selecting the radio button next to the preferred campaign type.
- c) Now select the template which will be a part of this campaign and specify their delivery sequence.
- d) To add more template in the list, click **Associate Template** and to remove a template, select the template and click **Remove Template**.
- e) The Name Which Would Appear in the From Header of Email can be set as Logged in User's Name or can even be customized by selecting the corresponding radio button.
- f) **The Email to Which the Recipient will reply** can be set as Logged in User's Email or can even be customized by selecting the corresponding radio button.
- g) To change the start date of the campaign, click on the **Calendar** icon.
- h) After updating the details, click **Modify**, or to discard the changes, click **Cancel**.

## **Updating an Information Manager Template**

- 1. Click on the **Information Manager** module, and Select the **Campaign Center** page.
- 2. Click on Email Templates.

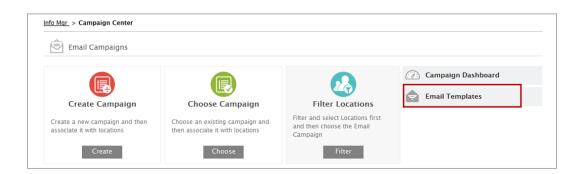

3. When you click on the **Email Templates**, the following screen will appear:

| fo Mgr > Campaign Center > Email | Templates          | Log a                             | Call   Add Task Searc        | Search Locations            |                          |  |
|----------------------------------|--------------------|-----------------------------------|------------------------------|-----------------------------|--------------------------|--|
| mail Templates Add Templ         | ate                | lter                              | ns 1 – 20 of 25   First   Pr | ev 1  <u>2</u>   <u>N</u> e | <u>ext   Last   Show</u> |  |
| Template Title                   | Format             | Creation / Last Updated<br>Date 🗸 | Created / Last Upda          | ted By                      | Action                   |  |
| welcome                          | Graphical Template | 07/07/2016 09:37 AM               | Franconnect Administ         | Modify                      | -Q -                     |  |
| col2                             | Graphical Template | 06/28/2016 09:55 AM               | Franconnect Administ         |                             | ٤v                       |  |
| User Notification x1             | Graphical Template | 06/27/2016 02:22 AM               | Franconnect Administ         | Test this Terr              | iplate<br>₽▼             |  |
| User Notification Template 2     | Graphical Template | 06/20/2016 03:01 AM               | Franconnect Administ         | rator                       | Q -                      |  |
| table                            | Graphical Template | 05/17/2016 01:33 AM               | Franconnect Administ         | trator                      | Q v                      |  |
| User Notification Template       | Graphical Template | 05/04/2016 08:26 AM               | Franconnect Administ         | rator                       | Q v                      |  |
| tb1                              | Graphical Template | 05/04/2016 06:52 AM               | Franconnect Administ         | rator                       | Q -                      |  |

- a) Click on a Template name to view information associated with it.
- b) When you click on **Action wheel** of any template, you will see the options to **Modify**, **Delete**, **Test**, and **Copy** the template.
- c) To update the template, click on the **Modify** button. After clicking the Modify button, you will see the following screen:

| Info Mgr > Camp | paign Center               | > <u>Email Tem</u>                 | <u>plate</u> > Mod                                  | lify Template                                                                                             |                                                        |                                                                                |                                                       |                                                   |                                   |          |          |               |          |
|-----------------|----------------------------|------------------------------------|-----------------------------------------------------|----------------------------------------------------------------------------------------------------|--------------------------------------------------------|--------------------------------------------------------------------------------|-------------------------------------------------------|---------------------------------------------------|-----------------------------------|----------|----------|---------------|----------|
| Modify Temp     | plate                      |                                    |                                                     |                                                                                                    |                                                        |                                                                                |                                                       |                                                   |                                   | Fields m | narked w | ith * are mar | ndatory. |
| *Title :        | welcome                    |                                    |                                                     |                                                                                                    |                                                        |                                                                                |                                                       |                                                   |                                   |          |          |               |          |
| *Subject :      | welcome                    |                                    |                                                     |                                                                                                    |                                                        |                                                                                |                                                       |                                                   |                                   |          |          |               |          |
| File - Edit     | <ul> <li>Insert</li> </ul> | View -                             | Format -                                            | Table - T                                                                                                 | ools 🕶                                                 |                                                                                |                                                       |                                                   |                                   |          |          |               |          |
| ;≡ - ;≡ -       | Formats -<br>- 💷 🗵         |                                    | For     S     S     S     S     S     S     S     S |                                                                                                    | B /                                                    | Ū                                                                              | <u>A</u> - <u>A</u>                                   | ▼ E                                               | ΞΞ                                | গা       | ¶        |               |          |
|                 |                            | Welcon<br>Below i<br>Click or<br>L | s your Login<br>n the Get St<br>ogin ID :           | arted link to cre<br>abhishek<br>Support, w<br>Access Fra<br>Questions,<br>reach out to<br>ays copy and f | herever yo<br>nConnect's<br>step-by-step<br>your accou | ssword an<br>u may be<br>shared kno<br>b how-to's,<br>int manage<br>xt in your | d get starte<br>Get S<br>and trouble<br>r for further | Starte<br>se for Frequ<br>shooting. Y<br>details. | d<br>iently Asked<br>⁄ou can also |          |          |               |          |
|                 |                            | )                                  |                                                     | Feel free to                                                                                              | reach us at l                                          | helpdesk@                                                                      | )franconnec                                           | t.com                                             |                                   |          |          |               | ~        |
| div             |                            |                                    |                                                     |                                                                                                    |                                                        |                                                                                |                                                       |                                                   |                                   |          |          | Word          | s: 259   |
| Attachment:     |                            | Check Car                          | ncel                                                |                                                                                                    |                                                        |                                                                                |                                                       |                                                   |                                   |          |          |               |          |

Modify the template as per your requirement and click **Modify**.

## **Editing Email Templates**

- 1. Click on the Information Manager module, and Select the Campaign Center page.
- 2. Select Email Templates.
- 3. Choose the template you wish to personalize.
- 4. From the action wheel Click Modify.

| INSURANCE EXPIRATION LETTER C | Craphical Template | 09/01/2016 03:51 PM | Elizabeth Colon | Modify | <b>*</b> 5 |
|-------------------------------|--------------------|---------------------|-----------------|--------|------------|
|-------------------------------|--------------------|---------------------|-----------------|--------|------------|

- 5. Make changes as needed to customize the template to your organization.
- 6. Click Modify.

## Replacing template text with your franchise information

- 1. Click on the red text that reads [Your Franchise Name].
- 2. Delete [Your Franchise Name] and replace it.
- 3. Click on the red text that reads [Your WebsiteName]
- 4. Delete [Your WebsiteName] and replace it.
- 5. Click **Modify** to save your changes. You may need to re-open the template from the action wheel to make further edits.

#### Adding additional desired owner keywords

Keywords are place-holders for specific details that you will include in communications, such as renewal date or insurance expiration date. When the message is sent, the actual information replaces the placeholder, as it would be in a "mail merge" in a word processing system. To insert keywords in a template:

1. Click the Insert Keywords icon.

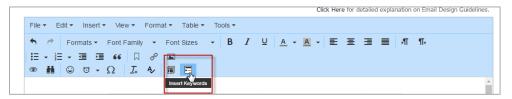

2. Select the keyword you want to enter from the Available Keywords dropdown.

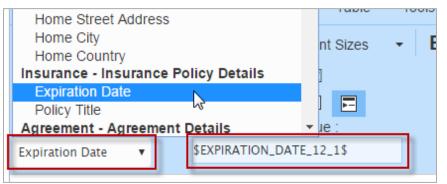

3. Copy and paste the keyword into the body of the template.

| Available Keywords :                             | Copy Keyword's Value :                                       |
|--------------------------------------------------|--------------------------------------------------------------|
| Expiration Date 🔹                                | \$EXPIRATION_DATE_12_1\$                                     |
| Hi \$CENTER_CONTACT_<br>Your insurance is set to | _NAME\$,<br>expire on <mark>\$EXPIRATION_DATE_12_1\$.</mark> |

4. Complete any additional edits.

5. Click **Modify**. You may need to re-open the template from the action wheel to make further edits.

## **Adding Images to templates**

1. From the area of the email where you wish to insert a logo or image, click the picture icon.

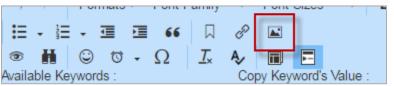

2. Select the icon to browse your computer.

|         |             | -   | - | - | _ | _     |            | _       | _    |
|---------|-------------|-----|---|---|---|-------|------------|---------|------|
| Inser   | t/edit ima  | ige |   |   |   |       |            |         | ×    |
| General | Advanced    |     |   |   |   |       |            |         |      |
| Source  |             |     |   |   |   |       |            |         | Ъ    |
| Image ( | description |     |   |   |   |       |            | _       |      |
| Dimens  | ions        |     |   | x |   | ✓ Cor | istrain pr | oportio | ons  |
|         |             |     |   |   |   |       | Ok         | Car     | icel |

- 3. Choose your logo from your computer.
- 4. Click Open.
- 5. Add an Image description.
- 6. Edit the **Dimensions** as needed.
- 7. Click **Ok**.

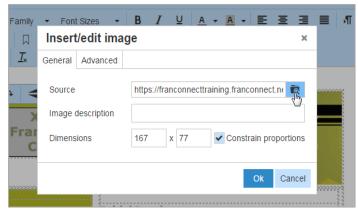

- 8. Complete any additional edits.
- 9. Click **Modify** to save this change. You may need to re-open the template from the action wheel to make further edits.

## **Including Web Forms in Campaigns**

When you include a web form in your campaign, there are two ways to include it. Best practice is shown below, where the Franchise ID information is prefilled in the form. NOTE: If you simply include the URL of the form in the email, the franchisee will need to select their unit from a drop-down list. This can lead to data being submitted against the wrong franchise. To insert a web form in an email:

1. Click the Insert Keywords icon.

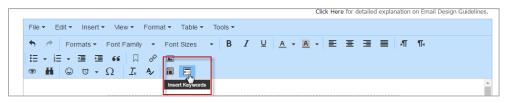

2. In the **Available Keywords** dropdown, you'll be able to select your web form. If the web form is included this way, it will prefill the franchisee information in the form.

| ADD TEMPLAT                                                                                                    | E                         |                |                                                                        |
|----------------------------------------------------------------------------------------------------|---------------------------|----------------|------------------------------------------------------------------------|
| *Title :                                                                                                    |                           |                |                                                                        |
| *Subject :                                                                                                    |                           |                |                                                                        |
|                                                                                                    | Graphical                 |                | (Create beautiful emails in minutes with simple editing tools and make |
| Email Type :                                                                                                    | ○ Plain Text              |                | (Create simple, plain text and non formatted emails.)                  |
|                                                                                                    | O Upload HTML / ZIP file  |                | (I have my own HTML design, What should I do? Read Here )              |
| File - Edit - View -                                                                                                    | Insert - Format - Tools - | Table 👻        |                                                                        |
| Server Server Se | erdana 🝷 11pt             | - B I          |                                                                        |
| • H 🙂 🗸 - 🤇                                                                                                    | 2 — Ix A 🗊 🗖              |                |                                                                        |
| Available Keywords :                                                                                                    |                           | ov Keyword's \ | s Value : Display Name of Web Page URL :                               |
| Available Reywords .                                                                                                    | (A) A                     |                | EXPIRATION_FO Insurance Expiration Form KPR Form                       |

3. Copy and paste the form name as though it were a keyword into the body of the template.

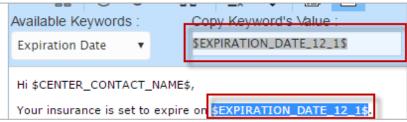

- 4. Complete any additional edits.
- Click Modify. You may need to re-open the template from the action wheel to make further edits.

## Set Workflows to Trigger Campaigns Automatically

Workflows set up actions that can be kicked off automatically, based on another (triggering) action that takes place in FranConnect. You can choose for an action to happen for all leads or locations, or you can have it happen to only seom locations, based on conditions. The illustration below shows an example of what might be automated for a new lead coming into the system.

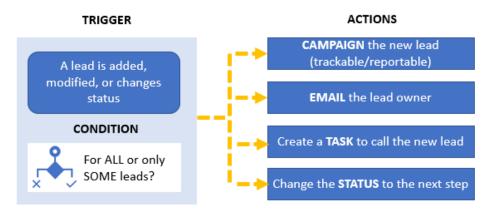

The **trigger** is the event that kicks off the workflow actions. You can trigger a workflow in different cases, depending on which module you're working in. The chart below shows what triggers can be used in each module that has workflow capability.

| Information Manager                   |  |
|---------------------------------------|--|
| Record is added/modified              |  |
| Based on date associated with record  |  |
| Events:                               |  |
| Location signs FDD                    |  |
| Location fills out specified web form |  |
| First activity logged                 |  |
| Specified campaign is sent            |  |
| Call is logged                        |  |
| Email is sent                         |  |
| Data update request approved/rejected |  |
| Location transferred/terminated       |  |
| Last contacted date is past N days    |  |
| Last visit date is past N days        |  |
| Visit scheduled/completed             |  |
| Customer complaint is logged          |  |

**Conditions** let you target specific leads or locations to have the action performed. For example, not ALL killed leads would warrant a follow-up campaign, but it might be desirable to send a 90-day follow-up email to leads who were killed for non-response, or who indicated that they were deferring their decision. The chart below shows what conditions can be used in each module that has workflow capability.

#### Information Manager

#### Franchisee Type: one or more

- Corporate
- Active
- In Development

Actions are the instructions you give for what happens when the conditions are met. The same workflow can kick off several actions, for example sending an email to a lead and adding a task to the lead owner to follow up with a call. The chart below shows what actions can be used in each module that has workflow capability.

| Send Email    |  |
|---------------|--|
| Send Campaign |  |
| Create Task   |  |

- **Create task:** You can create a task, designate a task type and a priority, and assign it to the lead owner by role, or to one or more people explicitly from a list. You can schedule that task to happen immediately, after an interval, or have no due date (a "timeless" task).
- **Change status or candidate portal status:** You can advance a lead along the sales pipeline by assigning a new status from the list.
- **Send email:** You can send an email to anyone you designate. Note: typically, this is used for internal emails only, because no tracking statistics apply to an email created in the workflow directly.
- Send email campaign: You can set up one email or a series of emails to be sent to recipients you designate. You can also report on the results of the emails, making this a preferred way to send emails to leads or franchisees.

Detailed steps for creating these actions can be found in the Help Center, accessible from the FranConnect product.

## Determining which workflow to use

There are three different type of workflows.

 Standard: Allows you to trigger a system function when a record (Lead) is added, modified or added and modified. This is the most basic workflow and is the foundation for your welcome campaign. For example, when a record is added into FranConnect the Lead will receive the welcome campaign.

- 2. Event based: Allows you to trigger a system function when an event takes place. This provides for an advanced level of automation. For example, when the Lead fills out the Application Webform, their status is changed to application received and the Lead owner receives a task to review the application.
- 3. Date Based: Triggered on a specific date associated with a record.

#### **Creating a Workflow**

- 1. From Workflows, click Create Workflow.
- 2. Name the workflow using the **Workflow Name** field. For Example, Application Status Change Workflow.
- 4. Click **Event Based**. Event based workflows allow you to trigger a system function when a system event takes place. This provides for an advanced level of automation. For example, when the Lead fills out the Application Webform, their status is changed to application received and the Lead owner receives a task to review the application.
- 5. Click Next.

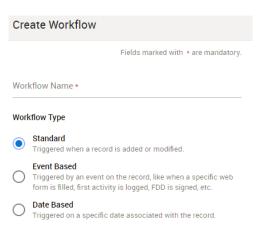

- 6. First, you'll setup the trigger or when you want the system to execute the workflow.
  - a. When the Franchisee signs the FDD Renewal.
  - b. When the Franchisees submits the FDD Renewal: This triggers the workflow when the Franchisee completes the FDD Renewal.
  - c. When first activity is logged: The workflow will be triggered when your Franchisee's records the first activity.
  - d. When following Campaign is sent to an Lead: The workflow will trigger after a certain campaign is sent to a Franchisee.
  - e. Whenever the Date for the FDD has expired: The workflow will trigger.

7. If you've selected an option in step 5 that requires you to choose a campaign or form from a list, make that selection now in the drop-down box provided.

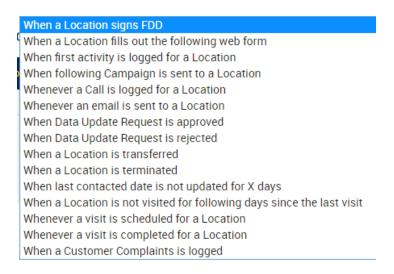

- 8. Click Next.
- 9. You'll be prompted to create the condition for which Leads you want this trigger to apply.

All Leads: This workflow will apply to all Leads.

| Which Locations do you want to execute this workflow on? |                                         |  |
|----------------------------------------------------------|-----------------------------------------|--|
| All Corporate                                            | O All Active                            |  |
| All Active & Corporate                                   | C Locations matching below condition(s) |  |
|                                                          | NEXT                                    |  |

Locations matching below condition(s): This workflow will apply to only those Locations who meet the criteria you set. If you select this option, you will be prompted to create the criteria.

#### 10. Click Next.

- 11. Click Choose Action. More than one action can be completed for a single workflow.
  - a. Send Campaign: Sends a campaign to all Locations who meet the criteria.
  - b. Send Email: Allows you to send an email to someone inside your franchise organization.
  - c. Create Task: Allows you to send a task to someone inside your franchise organization. You will use this for the application example used above. Create a task

to go to the Lead owner when the application has been received requiring them to review the application.

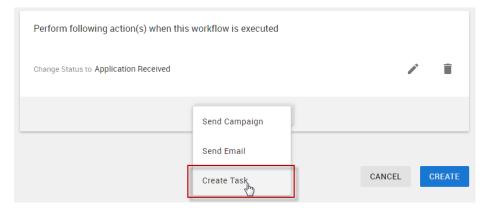

#### 12. Click Create.